# 臺北市政府工務局大地工程處

# 臺北市水土保持申請書件管理平台

# 系統操作手冊

(技師∕各類委員)

廠商名稱:多維空間資訊有限公司 聯絡資訊: 02-27929328/tcge7@geovector.com.tw

#### 目 錄

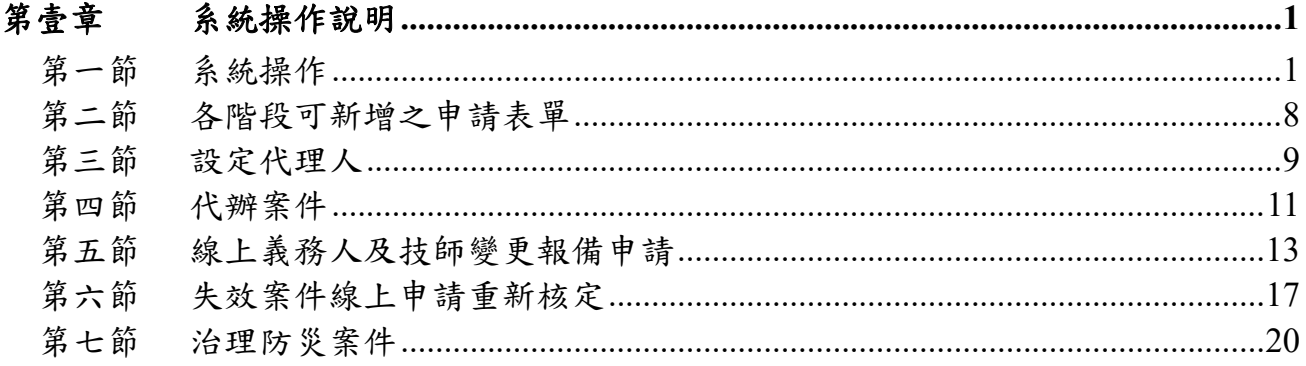

#### 圖目錄

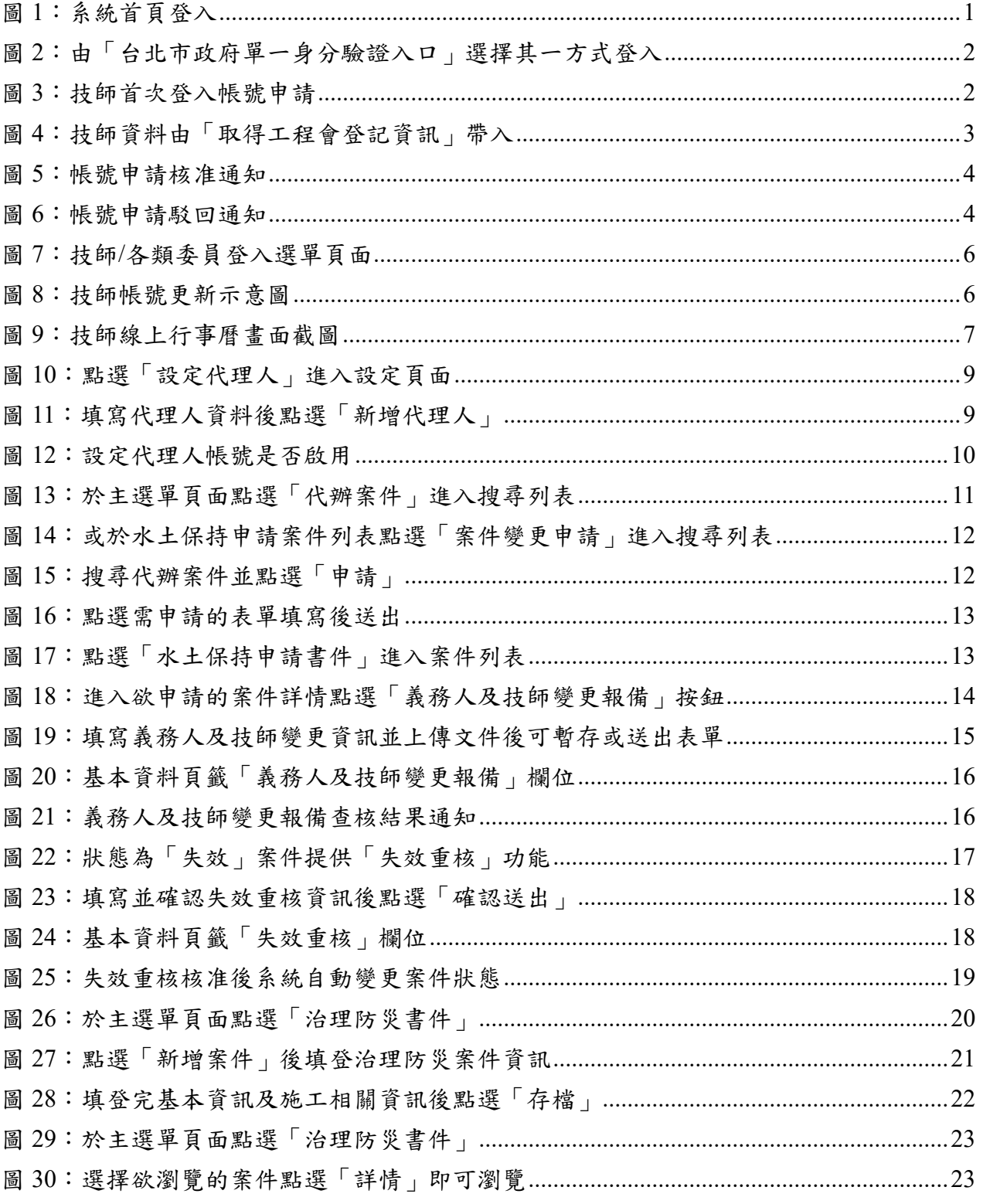

### 表目錄

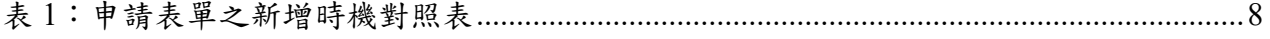

# 第壹章 系統操作說明

第一節系統操作

#### 壹、 系統登入

技師/各類委員,首次登入之技師應先做帳號申請,並等待大地工程處 核准帳號通過後,系統將發信通知,方可登入使用。

一、 於進入系統首頁後,點選首頁右上方「登入」按鈕,選擇「技師/ 各類委員」身分後,點選「登入」。

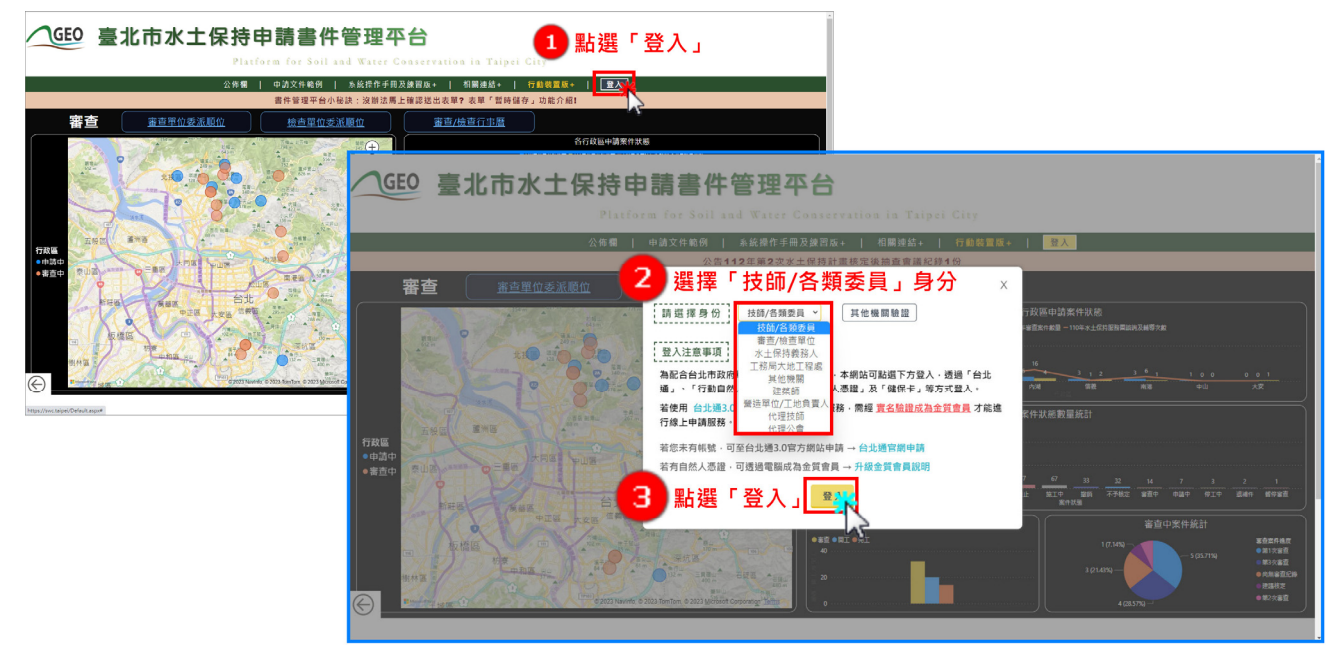

圖 1:系統首頁登入

二、 系統透過台北市政府單一身分驗證入口進行登入,登入後方可依 照權限進行承辦案件之查詢及編修。若為首次登入,於登入後則會出現 帳號申請頁面,即可開始填登資訊進行帳號申請。

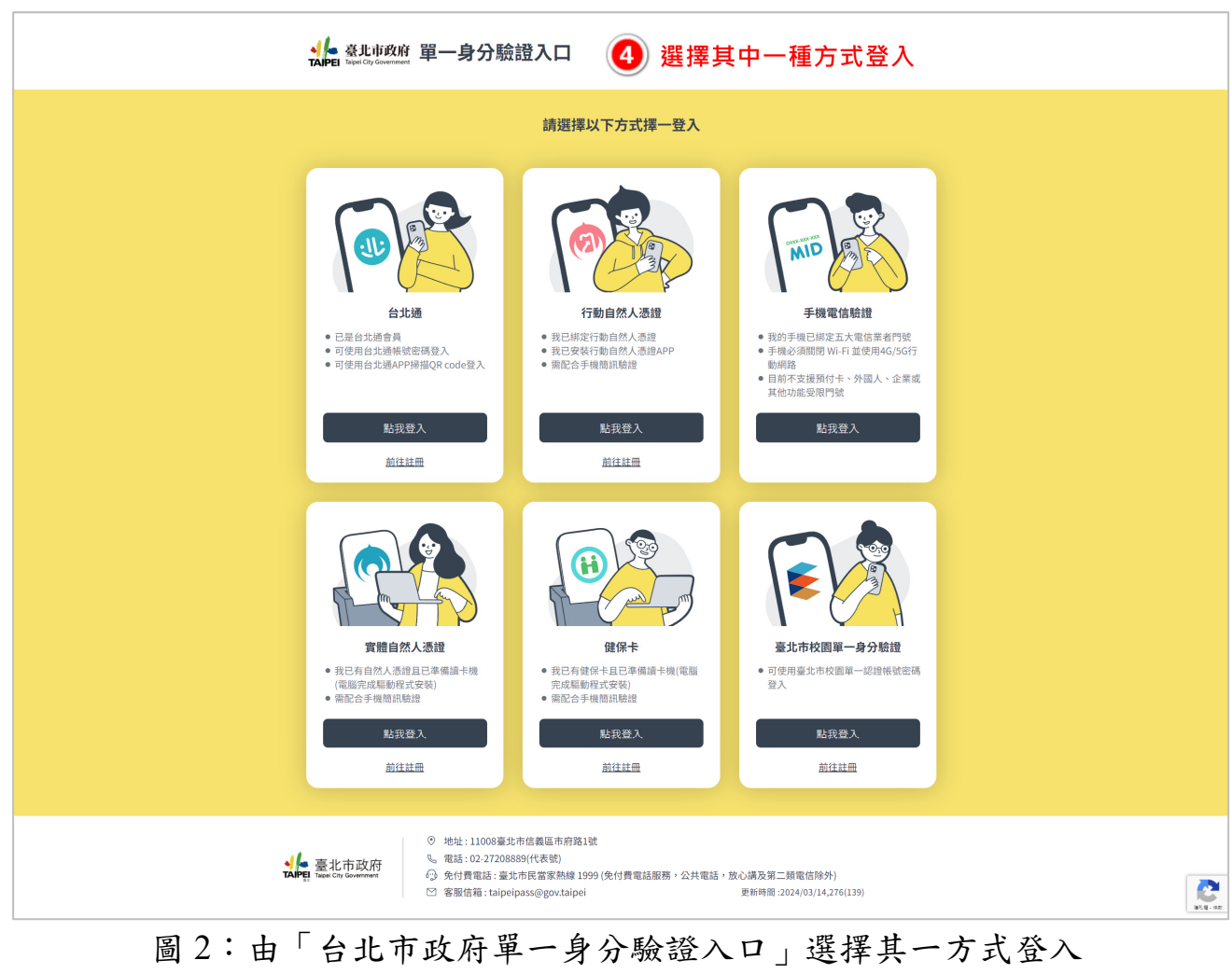

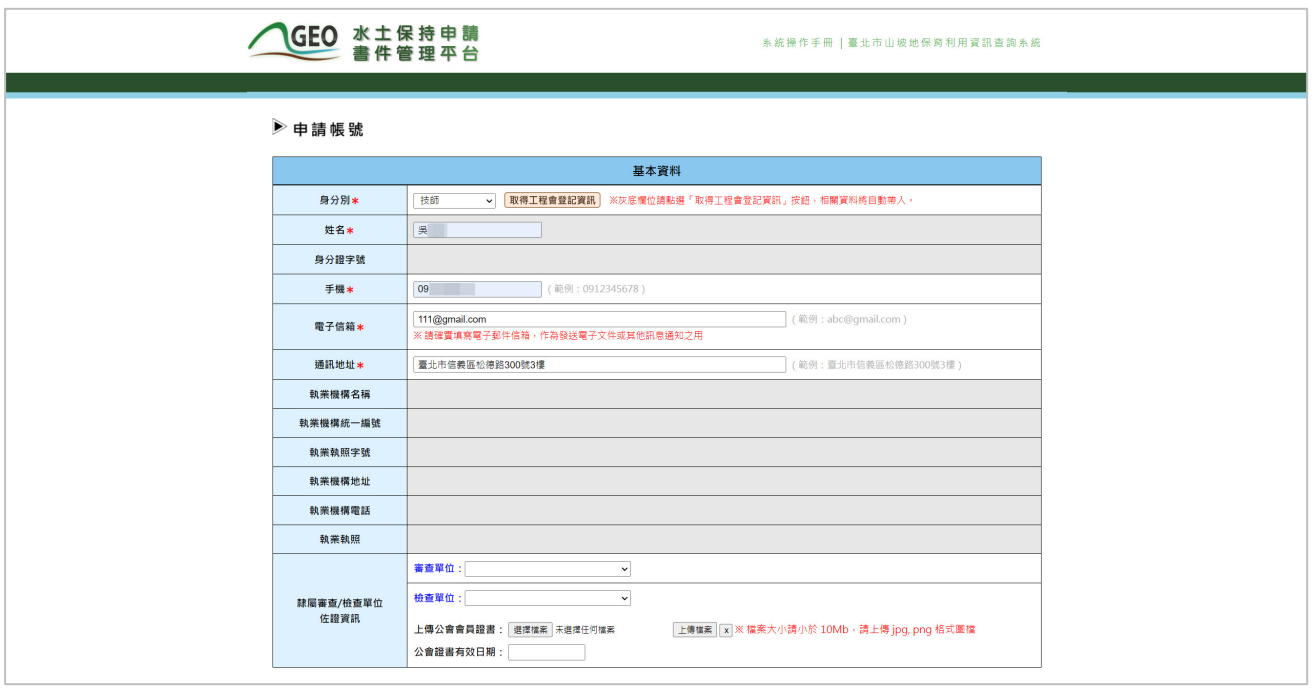

圖 3:技師首次登入帳號申請

三、 首次使用系統身分別之「技師」於首頁登入後,即進入帳號申請 書面,請點選「取得工程會登記資訊」按鈕後,系統提醒是否同意取得 相關資料,確認同意後,系統即自動帶入經認證之合法資訊,如:執業 機構(名稱、統一編號、地址、電話)、執業執照(字號、到期日)等資訊。 送出前請再次確認必填欄位是否都已填登。

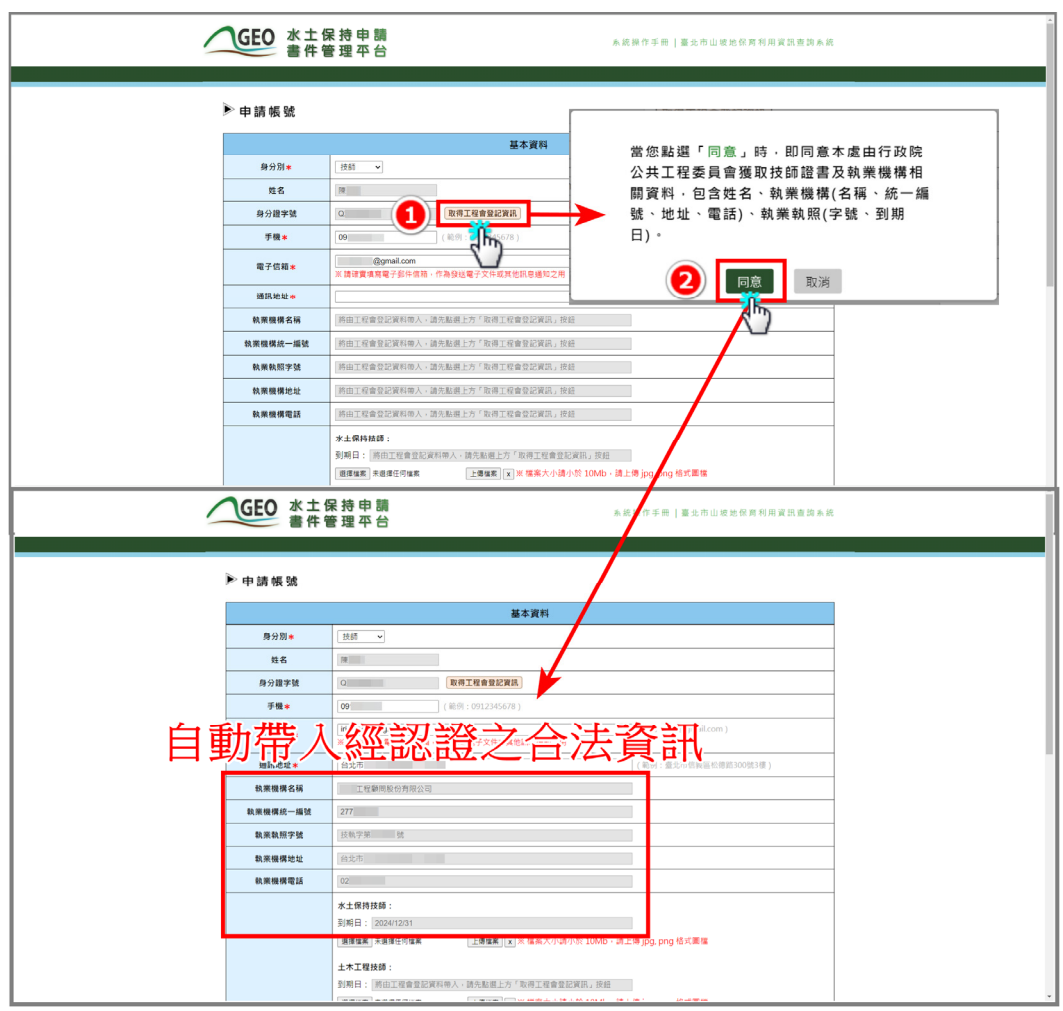

圖 4:技師資料由「取得工程會登記資訊」帶入

四、若為身分別「審查/檢查單位」或「公務員」於帳號申請畫面請填寫相關 基本資料及上傳公會會員證書,送出前請再次確認必填欄位是否都已填登。 五、帳號申請資料送出後,系統即將帳號申請資訊上傳並通知大地工程處進行 審查。於大地工程處審核帳號通過後,將由系統發信通知申請人帳號已開 通,即可登入系統使用。

俞 寄件者: 臺北市政府工務局大地工程處 ▼ 离 收件者: 5 ▼

主旨: 「臺北市水土保持書件管理平台」您的帳號申請已核准

申請者 您好:

您所申請的「臺北市水土保持書件管理平台」帳號已核准。 請前往 https://swc.taipei/ 使用台北通帳號登入, 歡迎您的使用。

「臺北市水十保持書件管理平台」系統管理員 敬上

< 此封信為系統自動發送,請勿直接回信,若有任何問題請洽臺北市政府工務局大地工程處 >

#### 圖 5:帳號申請核准通知

六、若申請資料經大地工程處審核後遭駁回,系統亦將發信通知,使用者則須 重新進行帳號申請。

俞 寄件者: 臺北市政府工務局大地工程處 ▼ | 2 收件者: 5 ▼ 「臺北市水土保持書件管理平台」您的帳號申請已駁回 主旨: 申請者 您好: 您所申請的「臺北市水土保持書件管理平台」帳號未核准, 駁回原因:請確認所屬檢查單位是否屬本處委託之單位, 若有任何問題請洽臺北市政府工務局大地工程處02-27593001#3726。 「臺北市水土保持書件管理平台」系統管理員 敬上 < 此封信為系統自動發送,請勿直接回信,若有任何問題請洽臺北市政府工務局大地工程處 >

圖 6:帳號申請駁回通知

#### 貳、 主選單頁面

技師/各類委員,登入系統後會進入到主選單頁面,可以透過「水土保持 申請書件」、「受託審查/檢查案件」、「待辦報表」、「代辦案件」、「帳 號管理」、「範例文件」、「設定代理人」、「系統公告」、「快速連結」 來進行操作使用。

- (一) 水土保持申請書件:列出案件中承辦技師或監造技師屬於登入者之水 土保持申請案件。
- (二) 治理防災書件:列出案件中承辦技師或監造技師屬於登入者之治理防 災案件。
- (三) 受託審查檢查案件:列出案件中審查召集人、審查委員或檢查委員屬 於登入者之案件。
- (四) 待辦報表:提供技師管理各案件狀態,分為「暫存中」與「近期報 表」功能。
- (五) 代辦案件:提供登入者進行非屬承辦技師或監造技師,需代為提送變 更承辦技師或監造技師等狀況時,依據水保義務人提供之「完整水保 局編號」或「完整書件名稱」或「完整地籍」,來進行案件資訊變更 作業。操作內容詳見
- (六) 帳號管理:提供登入者進行個人的技師執業資訊與所屬單位/機構/公會 資訊編修。
- (七) 範例文件:提供登入者進行申請資料範例文件下載連結。
- (八) 設定代理人:提供登入者進行職務代理人設定,進行代理人新增、啟 用及停用。
- (九) 系統公告:提供水土保持案件申請相關資訊,以及系統維護、使用等 相關公告,以供使用者掌握最新資訊。
- (一〇) 快速連結:提供「派案歷程」、「共同供應契約審查委員合格名 冊」、「T-GEO 空間地理資訊平台」等相關使用連結。

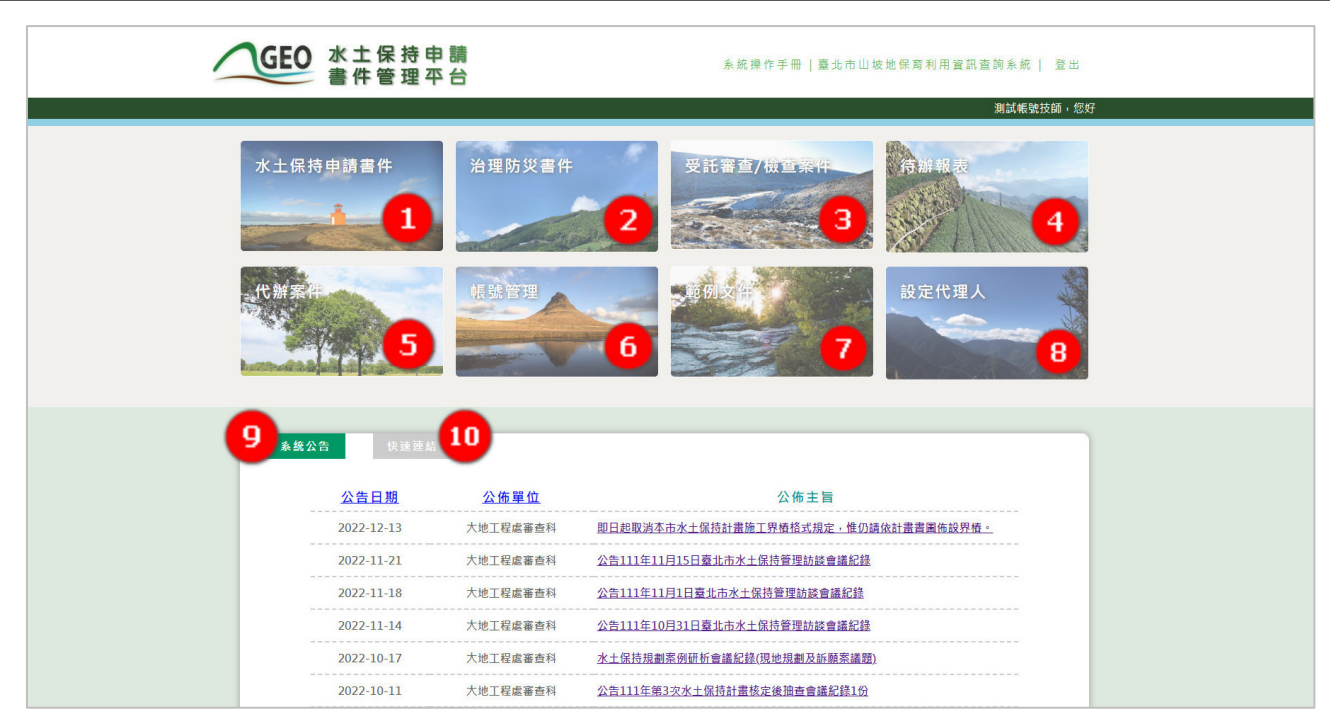

圖 7:技師/各類委員登入選單頁面

### 參、 帳號管理

若技師/各類委員個人資料有更新時,須同步於系統「帳號管理」功能 進行更新。

| GEO 水土保持申請<br>管理平台                               | 系统操作手册   臺北市山根地保育利用廣民宣統系統   登出                   |                                                                                    |
|--------------------------------------------------|--------------------------------------------------|------------------------------------------------------------------------------------|
|                                                  | 通风电话节段 地图                                        |                                                                                    |
| 治理防灾害件<br>水土保持申請書件                               | 受託等当/控制系统<br><b>Contractor</b><br><b>SANCTON</b> |                                                                                    |
| 用纸管理                                             | 設定代理人                                            |                                                                                    |
| 多個公告<br>営業開拓                                     | GEO 水土保持申請                                       | 系统操作手册   臺北市山坡地保育利用資訊查路系统   登出                                                     |
| 公佈單位<br>公告日期                                     |                                                  | 测试幅弦技師 · 您好                                                                        |
| 2022-12-13<br>大块工程编室也科                           | 関目が取送を出来す場所は常施工<br>▶帳號管理                         |                                                                                    |
| 2022 11 21<br>大地工程函密查科                           | 公司11年11月15日要化生产 日                                |                                                                                    |
| 2022-11-18<br>人地工程运道查科<br>大地工程式搭高利<br>2022-11-14 | 公吉111年11月1日重北市水上课<br>公告111年10月31日表出市水工作          | 基本資料                                                                               |
| 2022-10-17<br>大地工程成图由科                           | 身分別●<br>水土保持地面末装到新西藏起报(多                         | 技師 >                                                                               |
| $2022 - 10 - 11$<br>大地工程準面内容                     | 姓名米<br>光試情報<br>公告111年間3次年十個体計畫編                  | (認例: 婚给完)                                                                          |
|                                                  | 身分認字號★<br>修正空弹                                   | (期限:A234567810)                                                                    |
|                                                  | 手機米                                              | <b>CONTRACTOR</b><br>(能例: 0912345678)                                              |
|                                                  | 電子信箱#                                            | (範例:abc@gmail.com)<br>100 Miles - 100 June 1991<br>※ 動作賣地遊電子部作信箱・作為發送電子文件或其他民意通知之用 |
|                                                  | <b>通訊地址*</b>                                     | Chevrolet Co.<br>(新例:臺北市信義區松德路300张3樣)                                              |
|                                                  | 胡菜機構名稱★                                          | (新例:查北市政府大地工程点)<br><b>CONSUMERS</b>                                                |
|                                                  | 数架模模统一维装*<br><b>CONTRACTOR</b>                   | (顺例:25652041)                                                                      |
|                                                  | 執業執用字號*                                          | $-10 - 1$<br>(箱例:技机字单弦)                                                            |
|                                                  | <b>STATE</b><br>執票機構地址*                          | (新例: 会北市信美器检信器300號3樓)                                                              |
|                                                  | <b>到業機構電話★</b>                                   | <b>Committee</b><br>(無例: 0227593001)                                               |
|                                                  |                                                  | <b>TAIPEI</b>                                                                      |

圖 8:技師帳號更新示意圖

#### 肆、 線上行事曆

於水土保持申請書件中,提供「線上行事曆」功能,技師可於案件列表 功能列中點選「查看行事曆」,行事曆中列出技師各所屬案件之審查、檢查 期程,以便技師進行案件時程追蹤及控管。

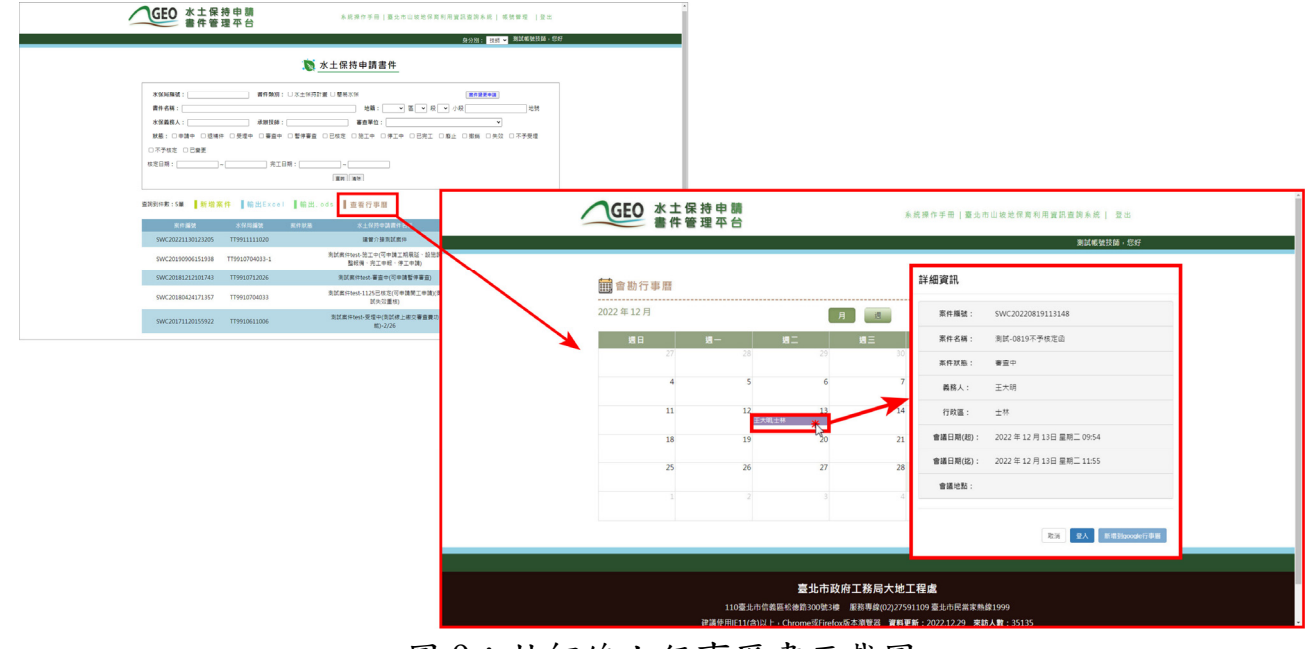

圖 9:技師線上行事曆畫面截圖

# 第二節各階段可新增之申請表單

案件狀態主要區分為「審查中」、「已核定」、「施工中」,詳細申請 表單新增時機見下表:

| 案件狀態<br>表單名稱 | 審查中         | 已核定            | 施工中         | 其他<br>案件狀態  |
|--------------|-------------|----------------|-------------|-------------|
| 十義務人及技師變更報備  | 可新增         | 可新增            | 可新增         | 可新增         |
| 十暫停審查        | 可新增         | X              | X           | X           |
| 十恢復審查        |             |                |             | 暫停審查可新增     |
| 十工期展延        | X           | X              | 可新增         | X           |
| 十開工申報        | $\mathbf X$ | 可新增            | $\mathbf X$ | $\mathbf X$ |
| 十復工申報        | X           | $\mathbf{X}$   | X           | 停工可新增       |
| 十開工展延        | $\mathbf X$ | 可新增            | X           | $\mathbf X$ |
| 十復工展延        | $\mathbf X$ | $\mathbf X$    | $\mathbf X$ | 停工可新增       |
| 十設施調整報備      | $\mathbf X$ | 可新增            | 可新增         | 停工可新增       |
| 十停工申請        | $\mathbf X$ | X              | 可新增         | X           |
| 十完工申報        | $\mathbf X$ | $\overline{X}$ | 可新增         | X           |

表 1:申請表單之新增時機對照表

### 第三節設定代理人

## 壹、 新增代理人

一、 技師於登入後,可至「設定代理人」區塊填登代理人資訊。

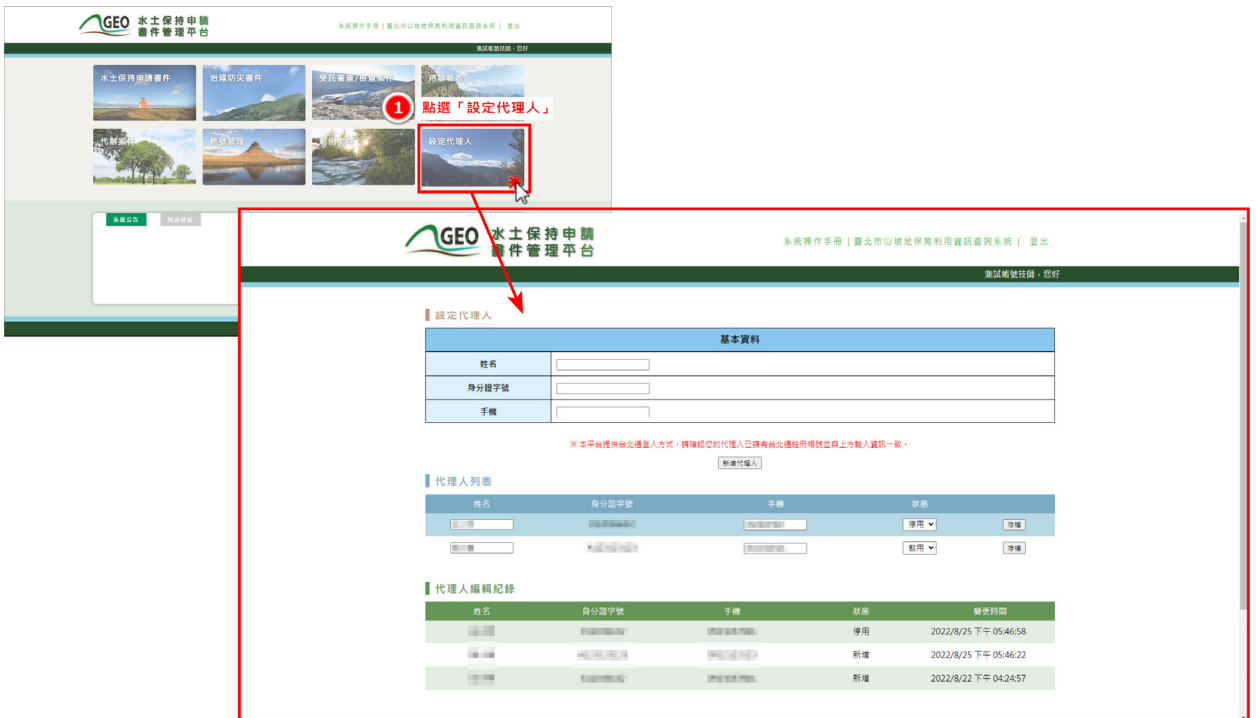

圖 10:點選「設定代理人」進入設定頁面

#### 二、 確實填寫代理人基本資料後點選「新增代理人」。

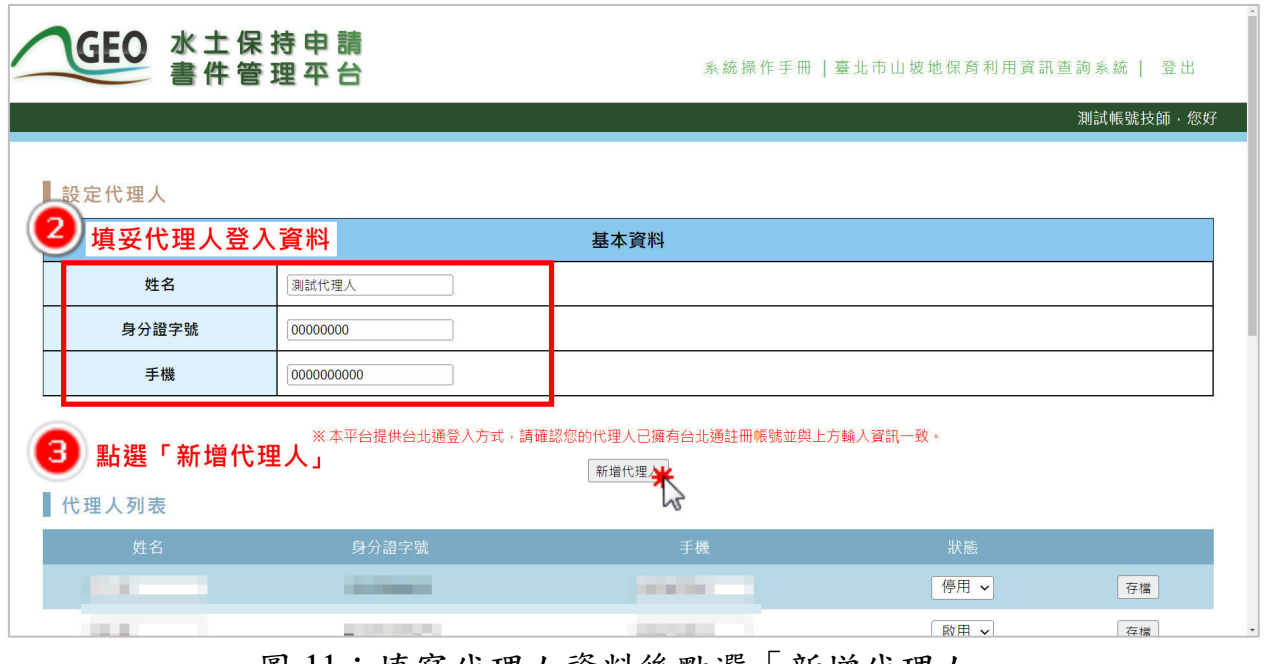

圖 11:填寫代理人資料後點選「新增代理人」

三、 於「代理人列表」變更代理人帳號使用狀態

系統將新增之代理人資訊同步顯示於代理人列表欄位中,並提供啟用 即停用之權限管控選項,於選擇狀態後存檔,啟用之代理人資訊則提供代 理人系統使用權限。

此外,於設定代理人如能中,亦記錄代理人編輯歷程,使技師能清楚掌 握代理人代行權力之時程,保障技師權益。

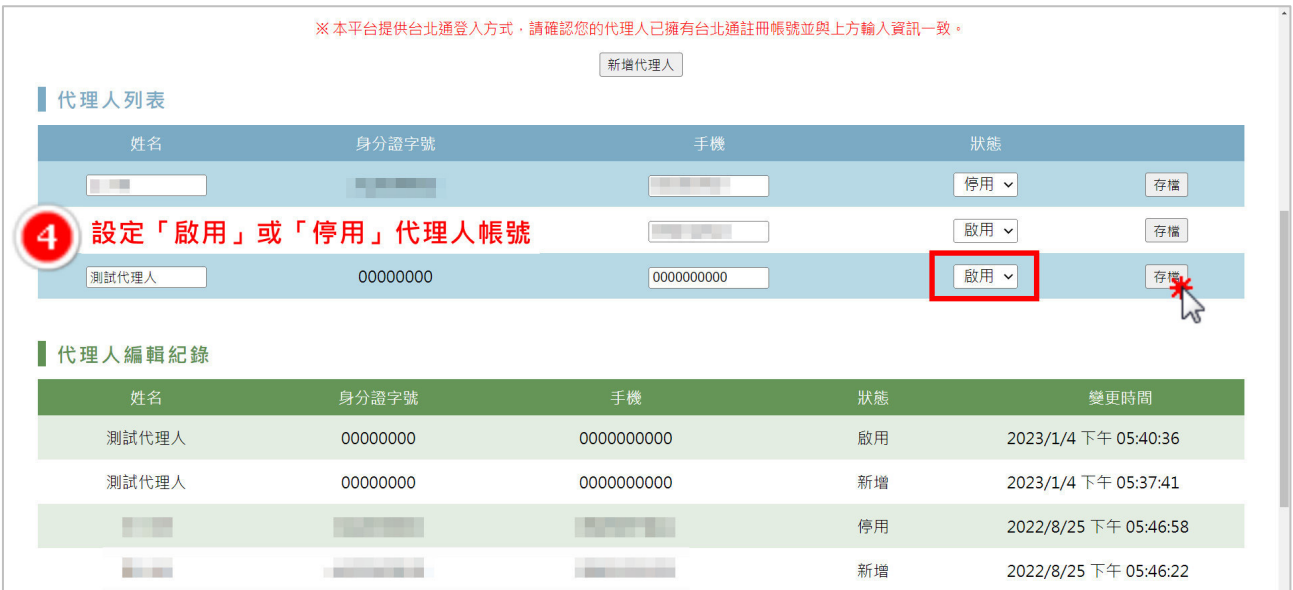

圖 12:設定代理人帳號是否啟用

#### 貳、 代理人帳號權限

代理人使用個人憑證登入後,系統使用權限如下:

一、 可瀏覽承辦案件詳情。

二、 針對各申請案件,可依案件狀態進行對應權限之子表單填登及暫 存,但無表單送出之權限。

三、 無法進行技師代理人之設定。

#### 第四節代辦案件

使用者的身份類別為承辦或監造技師登入後,可於主選單頁面點選「代 辦案件」,或於「水土保持申請書件」承辦案件列表的查詢條件框右上方會 出現「案件變更申請」按鈕,即可進行非所屬承辦案件的各項申請。

一、 點擊「代辦案件」或於承辦案件列表點選「案件變更申請」按鈕 後,會出現提醒視窗,點選「確定」按鈕後會進入變更申請的案件搜索 列表。

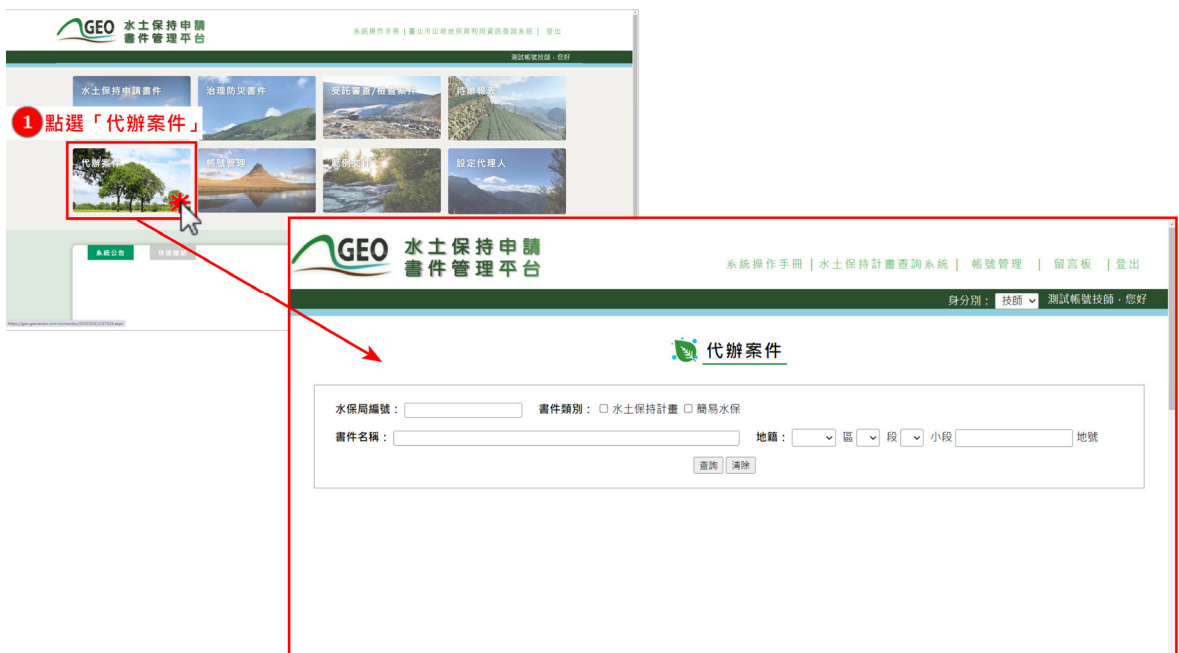

#### 圖 13:於主選單頁面點選「代辦案件」進入搜尋列表

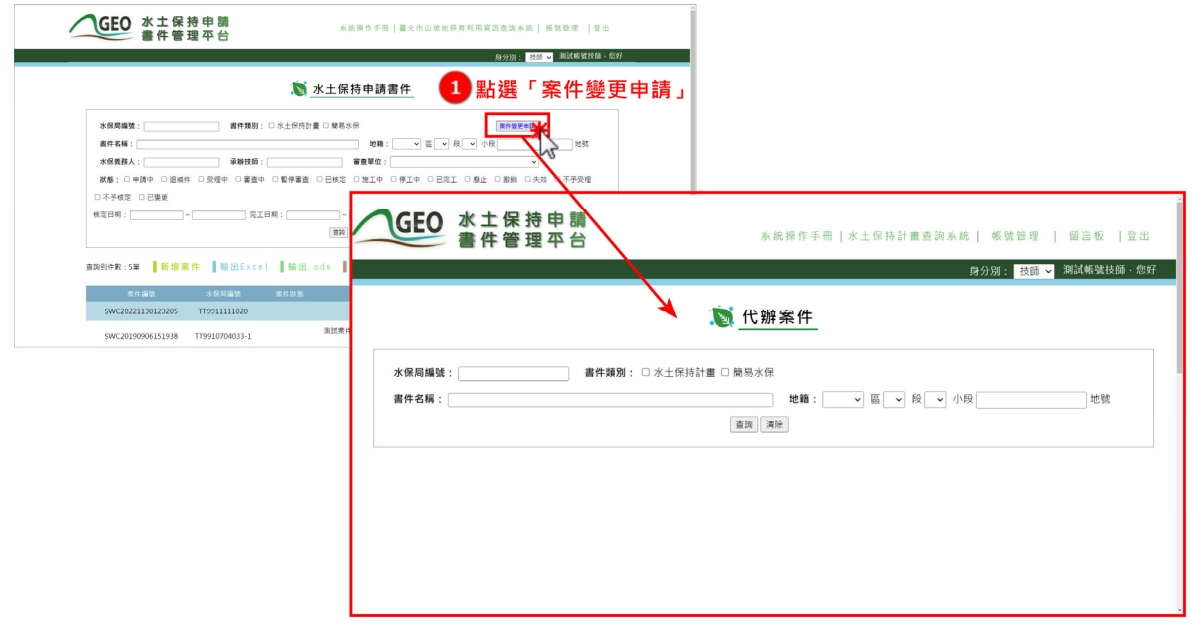

圖 14:或於水土保持申請案件列表點選「案件變更申請」進入搜尋列表

二、 進入搜索列表後,完整輸入「案件編號」、「案件名稱」或是 「地籍」至少一種條件點選「查詢」按鈕,即會出現待申請之案件列表, 點選「申請」可進入申請頁面。

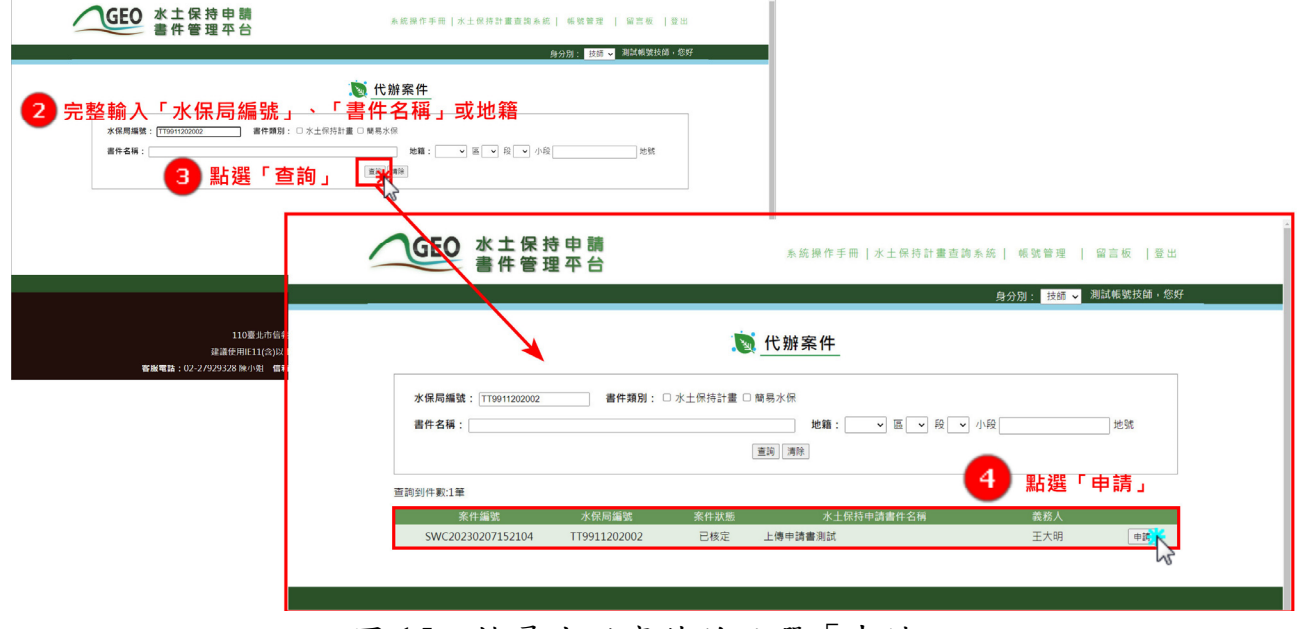

圖 15:搜尋代辦案件並點選「申請」

三、 進入申請頁面後,點選所需之項目即可進入申請流程。申請單送 出後,即上傳至業務單位承辦人員之待辦報表中進行審核。

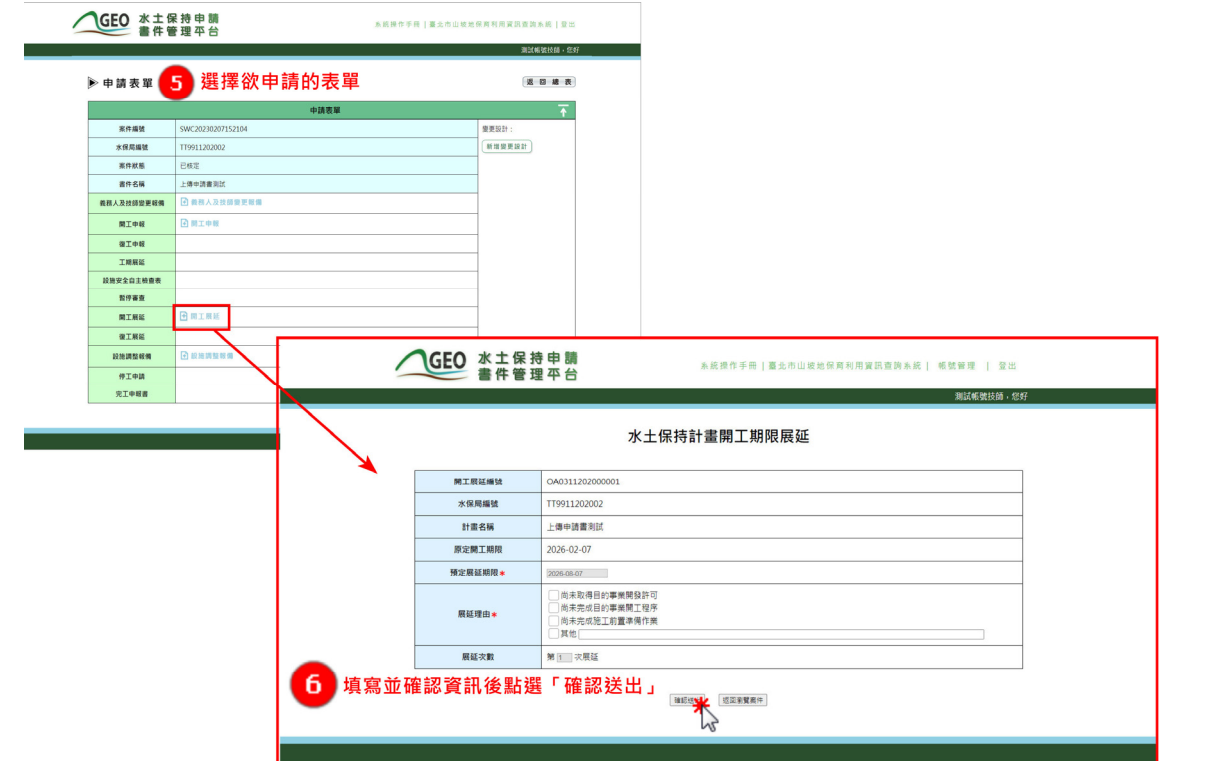

圖 16:點選需申請的表單填寫後送出

# 第五節線上義務人及技師變更報備申請

水土保持計書案件於申請後,若遇須變更義務人、承辦技師或監造技師, 可由技師線上提出申請。

一、 技師可於個人化首頁點選「水土保持申請書件列表」,進入案件 列表選擇欲進行義務人及技師變更報備的案件後,點選「義務人及技師 變更報備」按鈕。

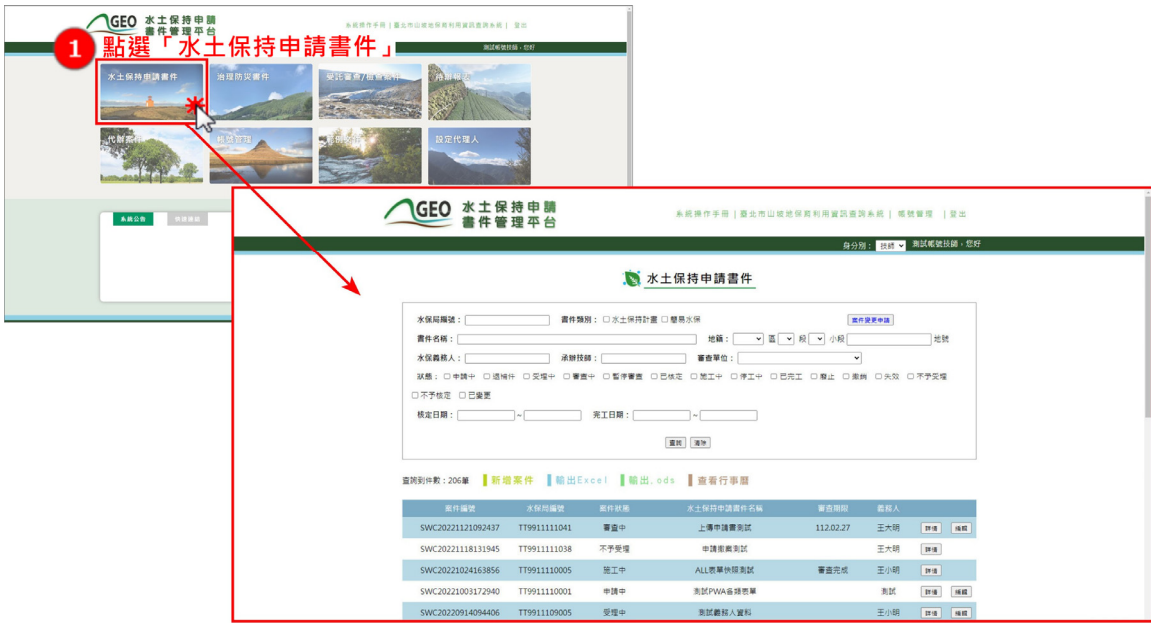

圖 17:點選「水土保持申請書件」進入案件列表

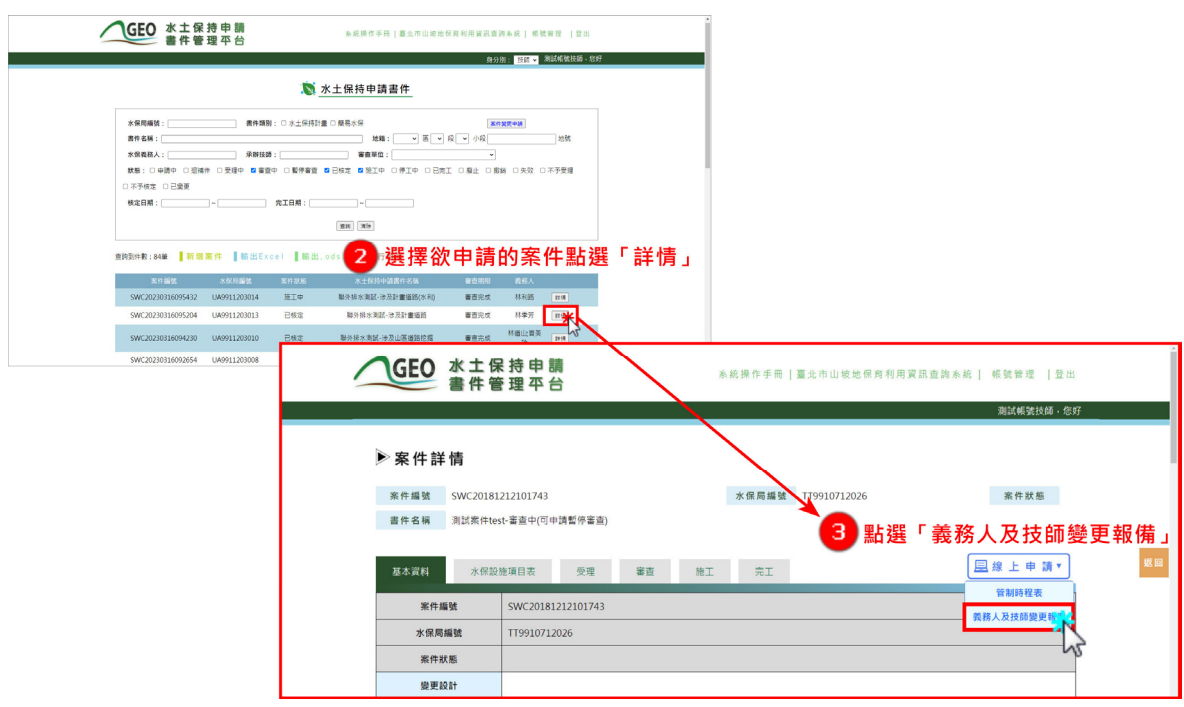

圖 18:進入欲申請的案件詳情點選「義務人及技師變更報備」按鈕

二、 技師須填寫變更資訊並上傳相關證明文件,填寫完畢後可點選 「暫時儲存」或「確認送出」,確認送出後視同掛文,不可再進行修改。

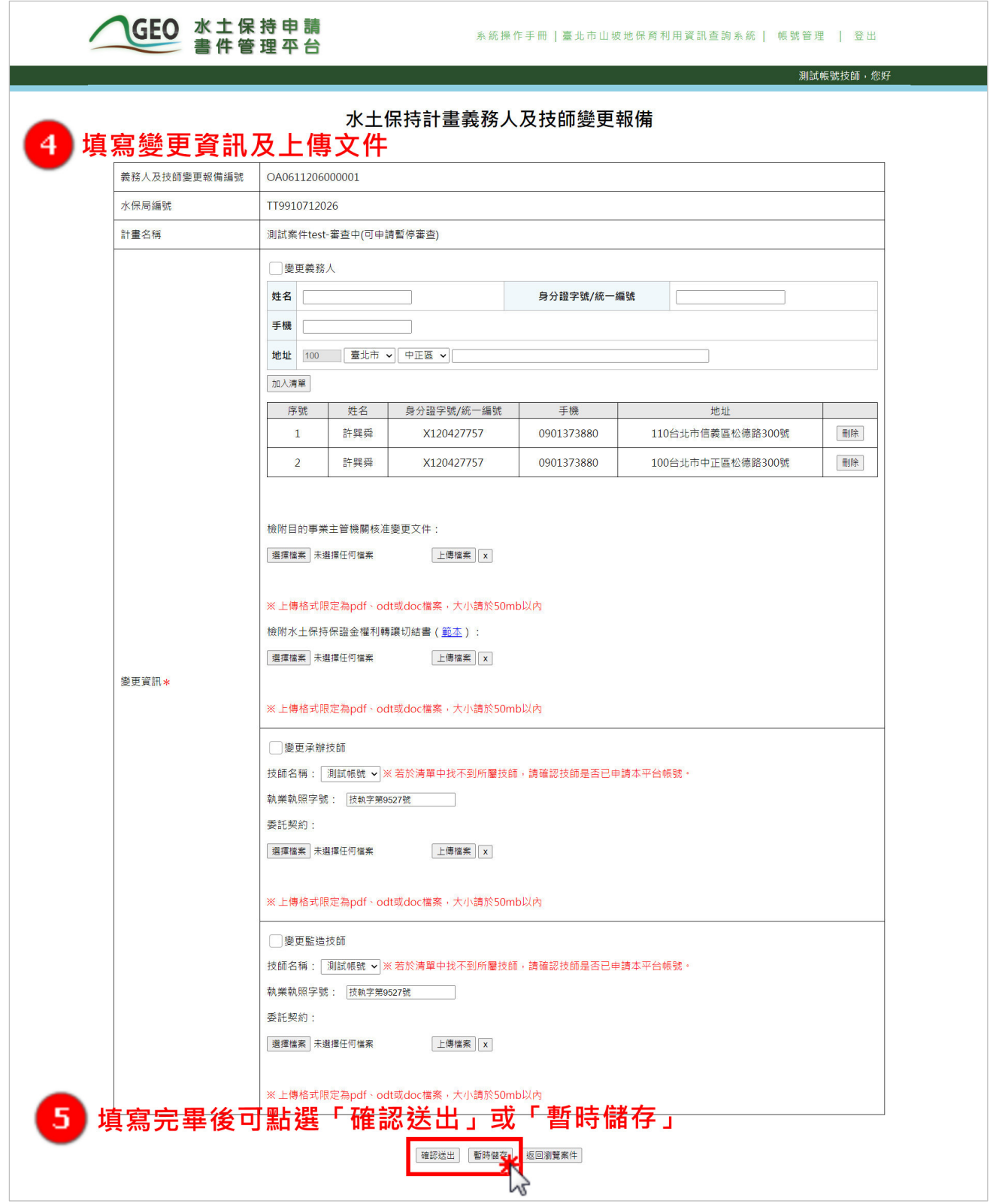

圖 19:填寫義務人及技師變更資訊並上傳文件後可暫存或送出表單

三、 按下「暫時儲存」或「確認送出」後,義務人及技師變更報備表 單連結會同步顯示於案件詳情「基本資料」頁籤中的「義務人及技師變 更報備 | 欄位,可供編修或備查。

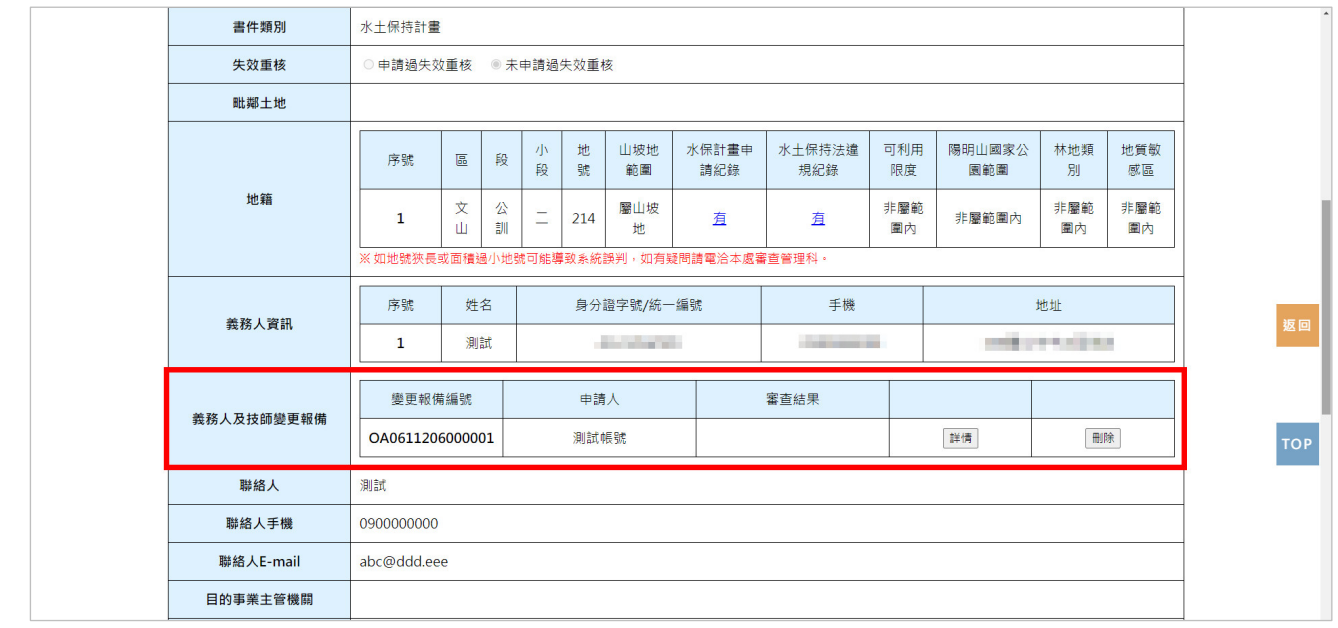

圖 20:基本資料頁籤「義務人及技師變更報備」欄位

四、 若確認送出表單,系統即將表單資訊上傳至承辦人員的待辦報表 中,並通知承辦人員進行查核。於查核完成後,系統將發信通知義務人、 聯絡人、技師及審查/檢查單位查核結果,並自動將案件對應權限及資訊 依申報變更內容進行更新。

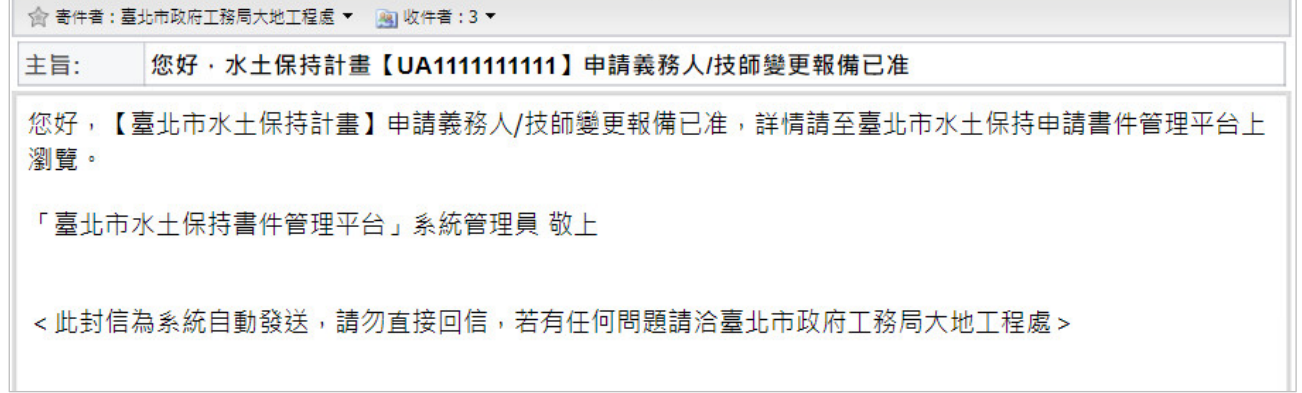

#### 圖 21:義務人及技師變更報備查核結果通知

#### 第六節失效案件線上申請重新核定

案件狀態為「失效」之水土保持計畫,若無失效重核申請紀錄且符合下 列任一條件即可申請失效重核:

- 1. 已取得完工證明書。
- 2. 已開工且距原核定日期未逾 6 年。
- 3. 距原核定日期未逾 4 年。
- 一、技師可於水土保持申請書件列表中,點選案件狀態為「失效」之案件,若 案件滿足上述條件,即提供「失效重核」申請功能。

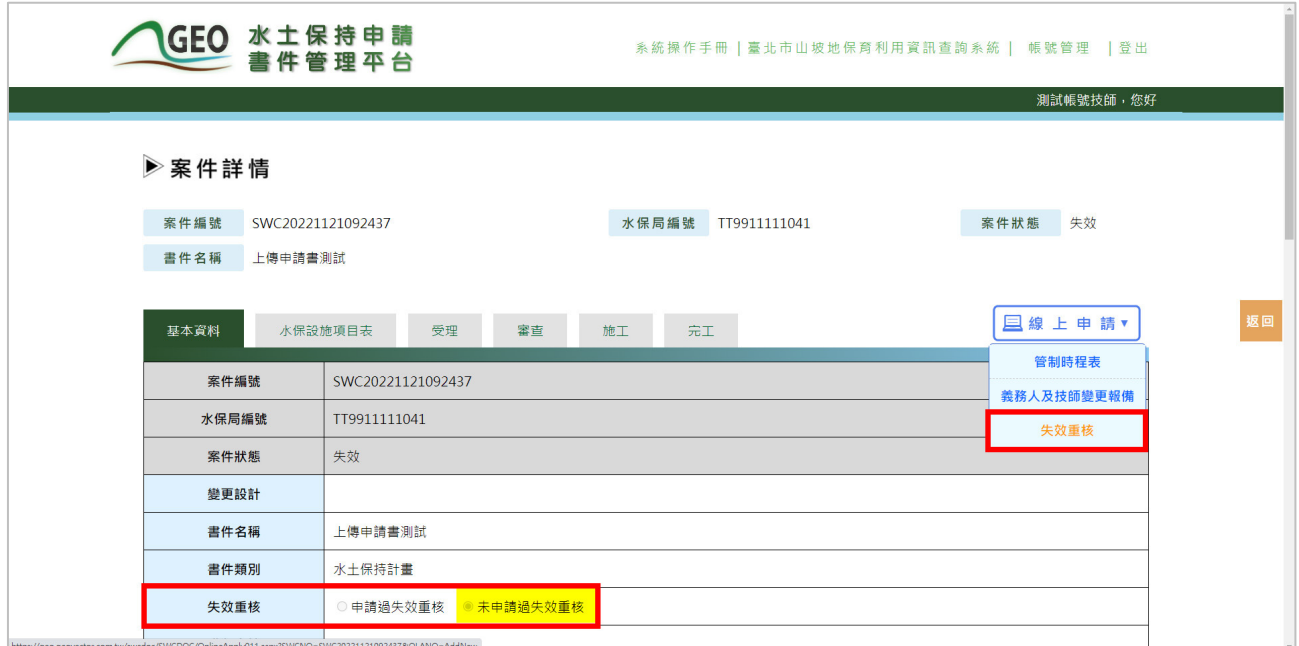

#### 圖 22:狀態為「失效」案件提供「失效重核」功能

二、 填妥失效重核申請表內容後即可確認送出,系統即將該表單上傳 至業務單位承辦人員待辦報表中等待查核。失效重核表單亦留存於案件 詳情之基本資料頁籤,以供查閱。

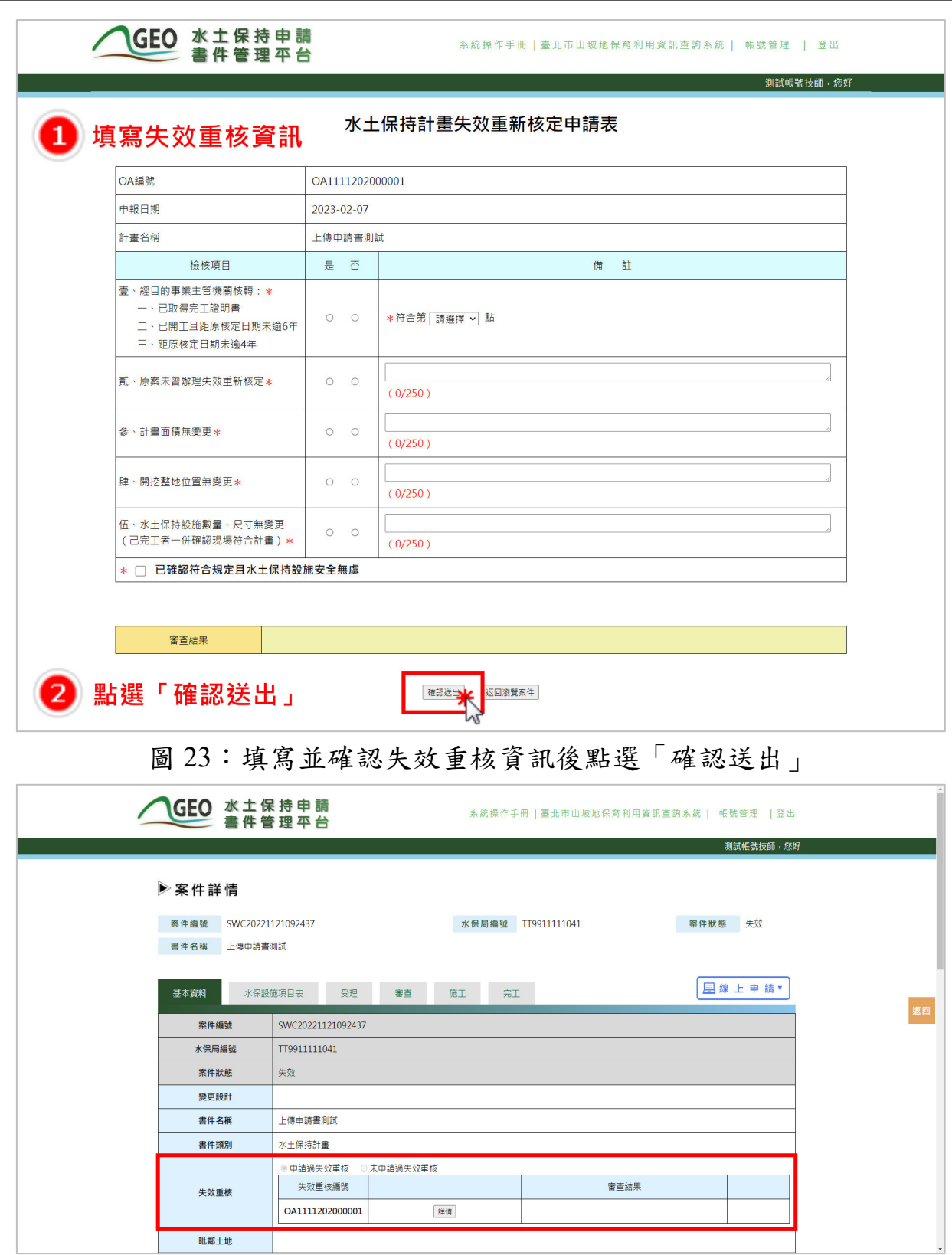

圖 24:基本資料頁籤「失效重核」欄位

毗鄰土地

三、 待承辦人員查核核准後,系統將依案件失效前之狀態來判斷,若 為已取得完工證明書之案件,則自動建立狀態為「已完工」之新案件; 若為已開工且距原核定日期未逾6年或距原核定日期未逾4年之案件,則 自動建立狀態為「已核定」之新案件。

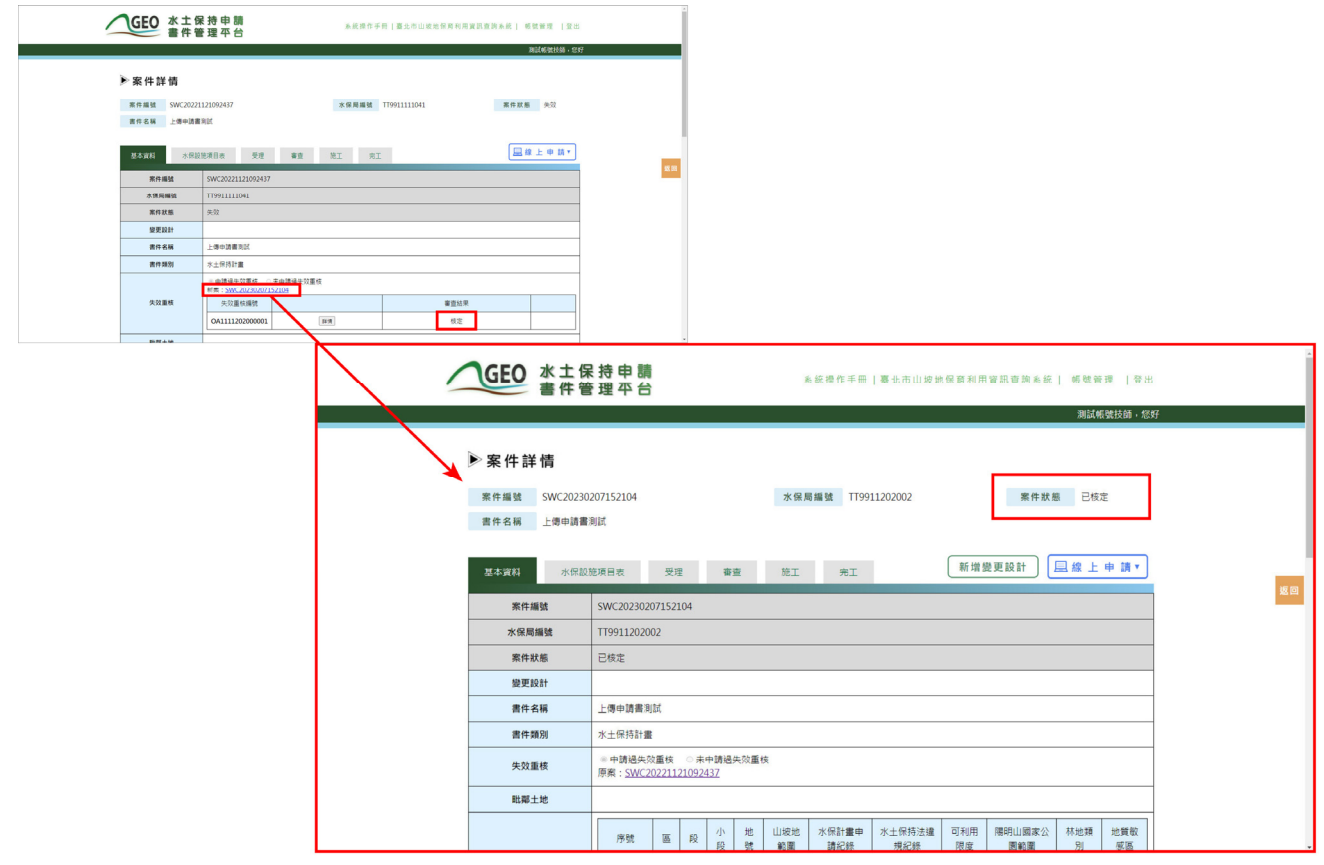

圖 25:失效重核核准後系統自動變更案件狀態

#### 第七節治理防災案件

一、 新增治理防災案件

若欲新增治理防災案件,點選治理防災書件列表之「新增案件」進行 案件基本資料及施工相關資訊填登。填登完畢後,點選「存檔」,該案件 即會上傳至業務單位承辦人員之報表中等待查核。

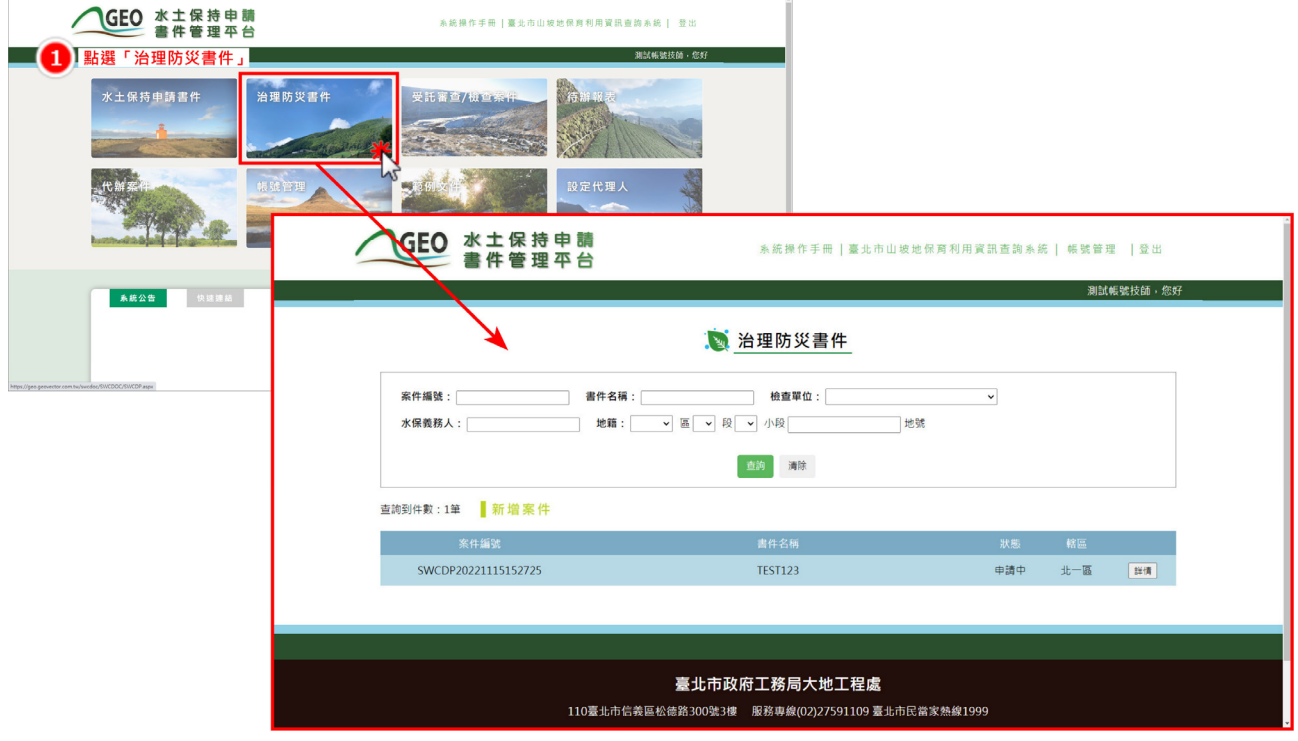

圖 26:於主選單頁面點選「治理防災書件」

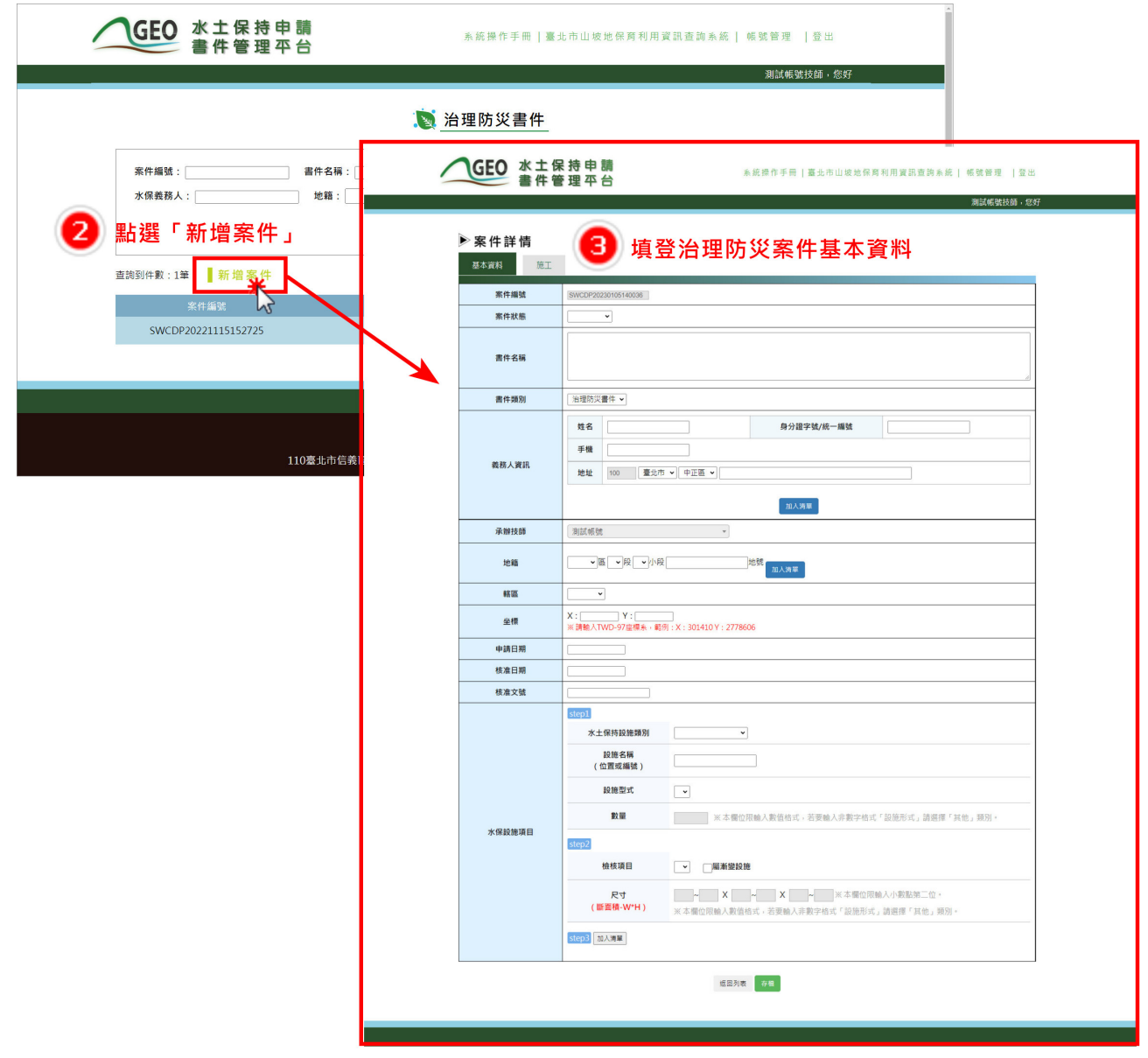

圖 27:點選「新增案件」後填登治理防災案件資訊

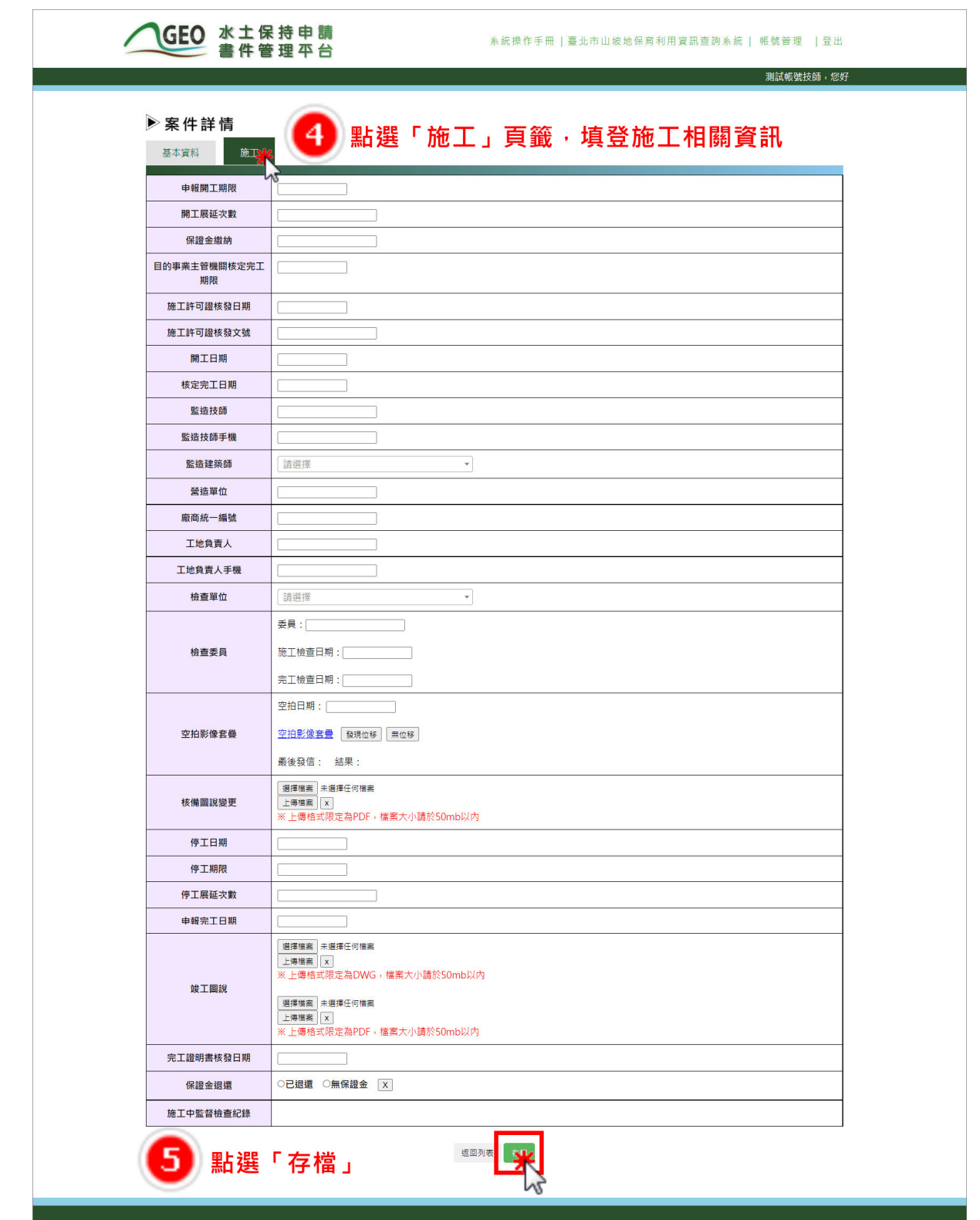

圖 28:填登完基本資訊及施工相關資訊後點選「存檔」

#### 二、 治理防災案件詳情瀏覽

技師於登入系統後,可點選「治理防災書件」進入治理防災書件列表, 並點選欲瀏覽之治理防災案件詳閱案件資訊。

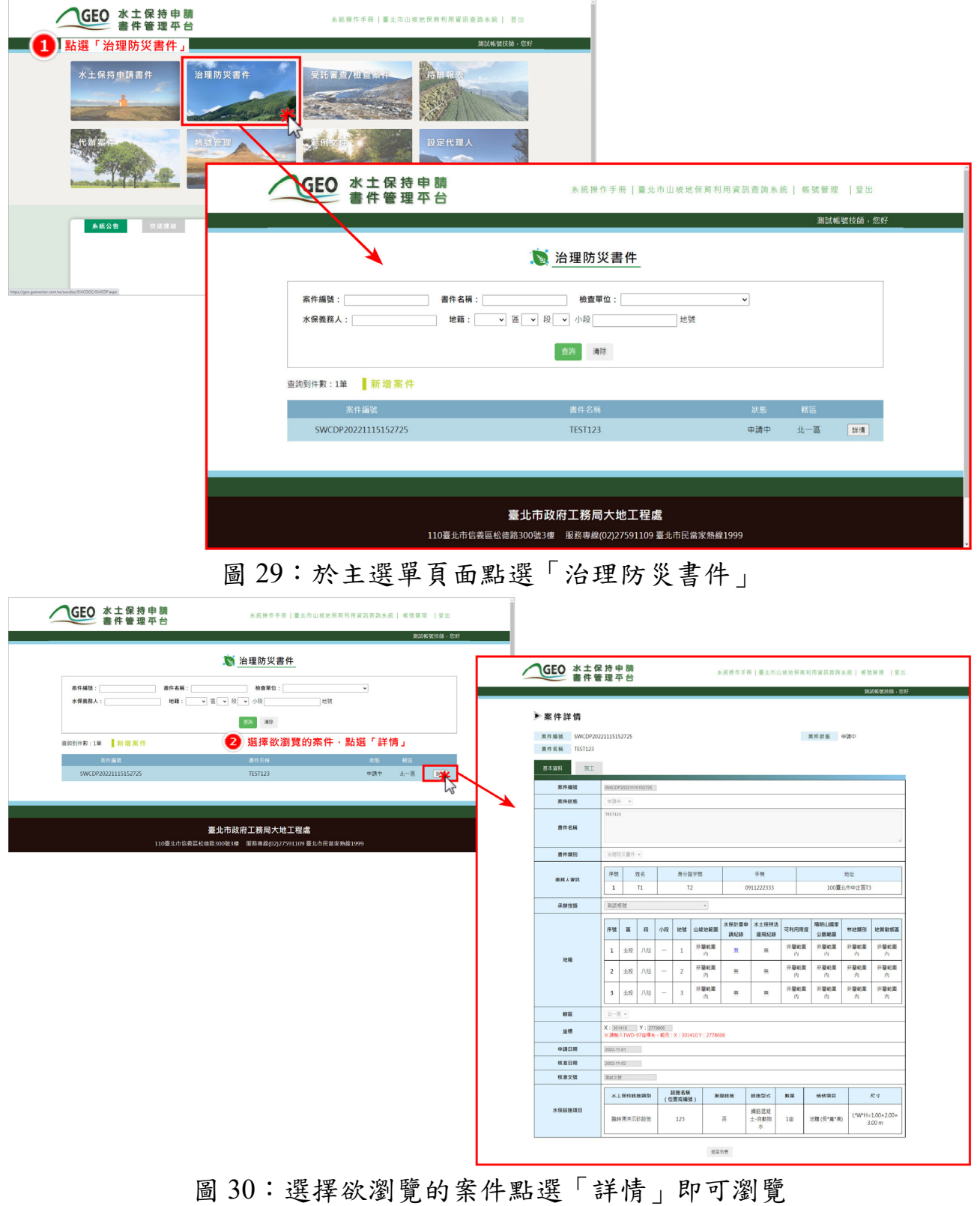